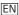

eNet SMART HOME secure eNet server

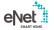

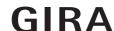

Gira
Giersiepen GmbH & Co. KG
Electrical installation
systems

Industriegebiet Mermbach Dahlienstrasse 42477 Radevormwald

PO Box 12 20 42461 Radevormwald

Germany

Phone+49(0)21 95 - 602-0 Fax +49(0)21 95 - 602-191

www.gira.de info@gira.de

# eNet server update

#### Requirements

- The eNet server has at least firmware version 1.3 or higher installed.
- All the projects saved on the eNet server were backed up on an external memory (e.g. USB stick).
- Set time and date of the eNet server correctly.
- Do not disconnect the eNet server from the power supply during the update. Updating the eNet server to version 2.0 takes approx. 10 to 45 minutes, depending on the size of the project.
- ✓ The eNet SMART HOME app for Android or iOS is installed on the smartphone.

## Updating the eNet server

- 1 Open the eNet server start-up, and log on.
- 2 Click the "gear symbol".
- 3 Click the "..." button and select the file.
- 4 Start the update by clicking on the "Start" button.
- 5 Confirm the update.
- 6 The eNet server is now updated. The power LED on the eNet server flashes.
- The update is complete when the power LED on the eNet server no longer flashes. There is no separate note in the browser window.
- × Restart the process if an error occurs.
- 7 Close the web browser.
- 8 Delete the web browser history and then restart
- 9 Start the eNet SMART HOME app and select "Connect with eNet server".
- 10 The log-on dialog and the IP address are shown.
- 11 Initiate the eNet server start-up by entering the IP address from the eNet SMART HOME app in the address line of the web browser.
- ✓ The new eNet server start-up is now available, and your eNet server is up-to-date.
- × If an error occurs, restart from point 3.

#### Performing the project comparison

- 1 Begin start-up.
- 2 Open the "Project" tab.
- 3 Then click "Compare project" to start.
- 4 The eNet server now searches all the devices in order to be able to read out the device data. Battery operated devices must be activated for this.
- ✓ A notice appears when all the devices have been found by the eNet server.
- × If the eNet server has discovered deviations, click "Read in data".
- 5 Then program the project using the project tab, and click program project.

#### የ Note

Further device updates for all eNet SMART HOME-capable eNet devices are contained in the eNet server updates version 2.0. It is absolutely necessary to update the devices to be able to use the complete range of functions of the new eNet SMART HOME system.

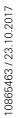

# Update of eNet devices

#### Requirements

- The batteries of all battery-operated eNet devices have been replaced with new ones. (Battery type: CR 2450N)
- ✓ Update singly or in a group in this order:
  - Firstly, eNet repeater.
  - Secondly, eNet sun sensors.
  - Thirdly, eNet wall and hand-held transmitters.
  - Fourthly, eNet actuators.
- The window of the web browser with the start-up interface is opened during the updating process. The PC must not change to standby mode.
- eNet switching / dimming actuators / operating top units for switching and dimming are switched off during the updating process
- eNet blind actuators / blind wireless top units move the blind/shutter/awning up during the updating process.

### Performing the device update

- 1 Open the eNet server start-up, and log on.
- 2 Click the "gear symbol".
- 3 Click the "Update devices" button.
- 4 Only confirm this note when no project comparison is necessary. Otherwise, please perform a project comparison now.
- 5 You will receive a list of all devices for which an update is available. The eNet server also calculates the estimated duration of the updating process.
- 6 Before an update, take into consideration the requirements listed at the start of the document.
- 7 Click the "Device update" button to implement the updates.
- The eNet server will show you a notice dialog when the device updates are complete.
- × Restart unsuccessful updates as described from point 3.
- X Perform a voltage reset if devices can no longer be reached or operated.
- X Remove the battery from battery-operated devices and re-insert if devices cannot be reached or operated.

# Activating eNet wireless encryption (eNet secure)

#### Requirements

- eNet server is connected to a router via LAN.
- An eNet wireless additional antenna is connected.
- Do not disconnect the eNet server from the power supply during activation of wireless encryption.
- The batteries of all battery-operated eNet devices have been replaced with new ones. (Battery type: CR 2450N)
- Wireless encryption can only be activated if the stable accessibility of all eNet devices is ensured.
- Avoid frequent activation and deactivation of the wireless encryption.
- Deactivate the wireless encryption when importing or exporting the project.

#### R Note

Any failure to take these requirements and instructions into account may result not only in the eNet project having to be entirely reprogrammed, but also in all eNet devices being reset to factory settings.

#### Execution

- 1 Program eNet project completely.
- Check that all devices are programmed on the "Project" tab.
- 2 Click the "Activate encryption" button.
- 3 eNet server checks the accessibility of the devices and displays a dialog.
- The activation of wireless encryption is complete if all devices are accessible and this is shown during the start-up.
- X If devices cannot be reached, this is displayed
- 4 You should then immediately click the "Cancel" button to stop any inaccessible eNet devices from being excluded from the project. In this way, you will ensure the functionality of your eNet project.
- Check the accessibility of the devices after an erroneous activation of the wireless encryption. For this, check the power supply of all devices.
- Check the eNet repeater and the eNet wireless additional antenna.

#### R Note

Please contact the Gira hotline if you are unable to successfully activate the wireless encryption.